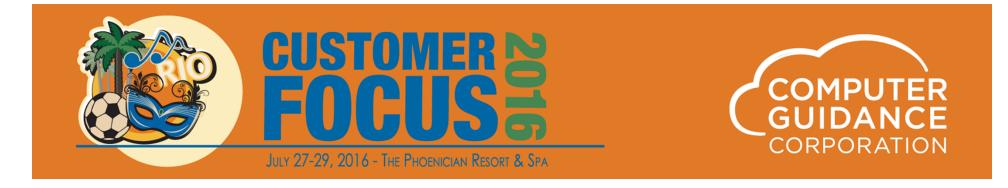

## Canadian Record of Employment (ROE) XML Extract File Guide

Sal Ashek James Carroll Penny Chambers

© 2016 Computer Guidance Corporation. All Rights Reserved.

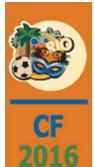

### Record of Employment (ROE)

**ROE is a form required by Canada Employment Insurance Commission** to be issued to an employee upon termination of employment or interruption of earnings.

#### Interruption of earnings

(*EI*) A partial or total discontinuity in insurable earnings, either temporary or permanent, that meets the conditions described in the *Employment Insurance Act*, the occurrence of which requires the issuance of a record of employment.

In eCMS we recommend terminations are entered using the ROE Entry Option not Payroll or Human Resource master files. These files will be update from the information entered on the ROE entry detail screen.

Maximum Number of most recent consecutive pay periods used to calculate the employee's total earnings – Electronic ROE

Weekly – 53 Biweekly – 27 Semimonthly -25

Monthly – 13 13 Pay Periods a Year - 14

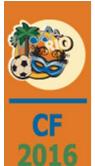

### Step 1 Enter a Record of Employment

Menu path to access to ROE Entry

Payroll-Can > Entry > Enter Record of Employment

#### **ROE Entry Screens:**

- 1) Header Screen used to enter
  - 1) export contact person information
  - 2) data that will flow into the employee detail screen
- 2) Detail Screen used to enter ROE's by employee. Many of the fields will be prepopulated with the inputs from the first step (Screen 1), whereas other fields will be populated once an employee number is entered. Press [ENTER] after entering an employee number manually to automatically populate fields.
- 3) Additional Entries Screen shown for any employee which 'Add'l Entry' was flagged as Y.

On each screen Click OK to confirm, or previous to go back.

When entry is complete on the Detail and if selected the additional Entries Screen(s) clicking OK will return you to the Selection Screen.

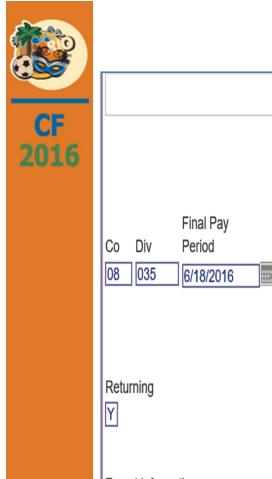

### ROE Entry Screen 1 - Header

|                                                | Record of Employment Entry                            |       |                                  |  | PRP422           |
|------------------------------------------------|-------------------------------------------------------|-------|----------------------------------|--|------------------|
| Final Pay<br>Co Div Period<br>08 035 6/18/2016 | Name of Issuer                                        | Pref  | Date of<br>Issuance<br>6/18/2016 |  | n<br>ason<br>400 |
| Returning<br>Y                                 | Expected<br>Date of Recall<br>9/10/2016               |       |                                  |  |                  |
| Export Information<br>Contact Person:          | First Name Penn<br>Last Name Chan<br>Phone Number 480 | mbers | 595                              |  |                  |

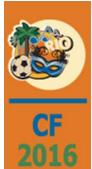

#### ROE Entry Screen 1 – Header Field Definitions

**Company / Division** - These fields should reflect the Company and Division for whom the Employee works. Accept the Company/Division used at login or click the Division Number prompt to make new selections.

*Final Pay Period* - Enter the date of the final pay period for the affected Employees

Name of Issuer - Name of individual issuing the ROE

Lang Pref – English (E) or French (F)

Date of Issuance - Date that the ROE is issued

Termination Date - This date will flood the termination dates on the next screen

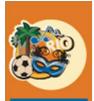

2016

#### ROE Entry Screen 1 – Header Field Definitions

**Termination Reason Code** - Reason why the employee was terminated. This will populate the fields on the next screen. The following 3 slides have the list of current termination reason codes and descriptions

*Returning* Y This is a terminationN These Employees may return. Use this in the case of a layoff

**Expected Date of Recall** - If the Not Returning field is set to N, enter the date the Employee, or group, might be recalled

**Export Information Contact Person** - Enter the first and last name, and the Phone Number and extension for the contact person

Click OK to proceed to the to the Screen 2 – Employee Detail

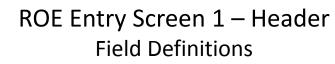

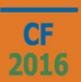

*Termination Reason Codes* – prompt display screens shows new 3 digit codes. These are loaded by the program.

|        | ROE Termination Code Search |          |
|--------|-----------------------------|----------|
| Code   | e Description               |          |
| A00    | SHORTAGE OF WORK            | <u> </u> |
| B00    | STRIKE OR LOCKOUT           | -        |
| D00    | ILLNESS OR INJURY           |          |
| E00    | QUIT                        |          |
| E03    | RETURN TO SCHOOL            |          |
| F00    | PREGNANCY/PARENTAL          |          |
| G07    | RETIREMENT                  |          |
| H00    | WORK SHARING                |          |
| J00    | APPRENTICE TRAINING         |          |
| K00    | OTHER                       |          |
| M00    | DISMISSAL                   |          |
| N00    | LEAVE OF ABSENSE            | <b>-</b> |
| Search |                             | _        |
|        |                             |          |
|        |                             |          |
|        |                             |          |

| ROE Termination Code Search |          |
|-----------------------------|----------|
| Code Description            |          |
| P00 PARENTAL                | <b>▲</b> |
| Z00 COMPASSIONATE CARE      |          |
|                             |          |
|                             |          |
|                             |          |
|                             |          |
|                             |          |
|                             |          |
|                             |          |
|                             | _        |
|                             | <u> </u> |
| Search                      |          |
|                             |          |
|                             |          |
|                             |          |

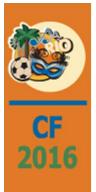

#### ROE Entry Screen – Header Termination Code Definitions

A00-Shortage of Work – used when the employee is laid off

B00-Strike or Lockout – used when an employee is on strike or has been locked out of the work place

E03-Return to School – used when employee is leaving to return to school

**D00-Illness or Injury** – used when the employee is leaving work temporarily because he or she is ill or injured

E00-Quit – used when employee initiates the separation from employment

F00- Pregnancy/Parental – used when a birth mother is leaving the workplace to take maternity leave

**G07-Retirement** – used when employee is leaving the workplace because of mandatory retirement or though a Work Force Reduction approved by Service Canada

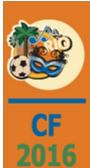

#### ROE Entry Screen 1 – Header Termination Code Definitions

**H00-Work Sharing** – used when the employee is participating in the Service Canada Work-Sharing Program

**J00-Apprentice Training** – used when the employee is leaving the workplace temporarily to participate in a government-approved apprenticeship training program

**M00-Dismissal** – used when the employer initiates the separation from employment for Any reason other than layoff or mandatory retirement

**N00-Leave of Absence** – used when the employee is leaving the workplace temporarily to take a leave of absence

**P00-Parental** – used if the employee is leaving the workplace temporarily to take parental or adoption leave

K00-Other – used for a vast majority of reasons that are not covered above

**Z00-Compassionate Care** – used if the employee is leaving the workplace temporarily to claim compassionate care benefits, or benefits for parents of critically ill children

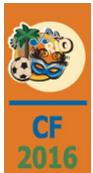

## ROE Entry Screen 2 – Employee Detail

PRP422

Record of Employment Entry

|                                |     |                             |                   |                                   | роутопсенау |                               |            |     |           | 722          |
|--------------------------------|-----|-----------------------------|-------------------|-----------------------------------|-------------|-------------------------------|------------|-----|-----------|--------------|
| Final Pa<br>Period<br>06/18/20 | -   | Name of Issuer<br>SAL ASHEK | Lang<br>Pref<br>E | Date of<br>Issuance<br>06/18/2016 |             | Termination<br>on HRDC<br>A00 | 01         |     |           |              |
|                                |     |                             |                   |                                   | Date        | S                             |            |     |           |              |
|                                |     |                             |                   | First                             | Last        |                               | Expected   |     | Term      | Add'l        |
| Со                             | Div | Emp #                       | Name              | Worked                            | Worked      | Terminated                    | Recall Dt  | Rtn |           | pation Entry |
| 8                              | 35  | 00000002 <                  | Tammy SM Thomas   | 01/12/2010                        | 06/10/2016  | 06/18/2016                    | 09/10/2016 | Y   | A00 < WEL | DER Y        |
| 8                              | 35  | 00000000 <                  |                   |                                   |             | 06/18/2016                    | 09/10/2016 | Y   | A00 <     | Ν            |
| 8                              | 35  | 00000000 <                  |                   |                                   |             | 06/18/2016                    | 09/10/2016 | Y   | A00 <     | Ν            |
| 8                              | 35  | 00000000 <                  |                   |                                   |             | 06/18/2016                    | 09/10/2016 | Y   | A00 <     | N            |
| 8                              | 35  | 00000000 <                  |                   |                                   |             | 06/18/2016                    | 09/10/2016 | Y   | A00 <     | N            |
| 8                              | 35  | 00000000 <                  |                   |                                   |             | 06/18/2016                    | 09/10/2016 |     | A00 <     | N            |
| 8                              | 35  | 00000000 <                  |                   |                                   |             | 06/18/2016                    | 09/10/2016 |     | A00 <     | N            |
| 8                              | 35  | 00000000 <                  |                   |                                   |             | 06/18/2016                    | 09/10/2016 |     | A00 <     | N            |
| 8                              | 35  | 00000000 <                  |                   |                                   |             | 06/18/2016                    | 09/10/2016 |     | A00 <     | N            |
| 8                              | 35  | 00000000 <                  |                   |                                   |             | 06/18/2016                    | 09/10/2016 |     | A00 <     | N            |
| 8                              | 35  | 000000000 <                 |                   |                                   |             | 06/18/2016                    | 09/10/2016 |     | A00 <     | N            |
|                                |     |                             |                   |                                   |             |                               |            |     |           |              |
|                                |     |                             |                   |                                   |             |                               |            |     |           |              |

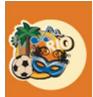

2016

### ROE Entry Screen 2 – Employee Detail

**Employee Detail Screen 2** – used to enter ROE's by employee. Terminations should be entered using the ROE feature rather than using either the maintenance General 2 Tab on the Payroll Employee Master or HR Personal Data screens

Many of the fields will be prepopulated from the values input on the Header Screen 1

Other fields will be updated once an employee number is populated and [ENTER] is pressed

Employee Name First Worked Date Last Worked Date Occupation

The header information at the top of the screen cannot be changed

Fields below the header are input fields that may or may not be populated from the prior screen and can be changed if needed

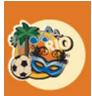

2016

#### ROE Entry Screen 2 – Employee Detail Field Definitions

**Company / Division**– should reflect the Co/Div for whom the employee works Used the Co/Div from login or click the Division Number and prompt to make a new selection

Employee Number - prompt to select the employee

Employee Name – defaults from the Employee Master (PRTMST)

- First Worked indicates the date the employee started and defaults from the Employee Master (PRTMST)
- Last Worked indicates the date the employee worked last and defaults from the Employee Master (PRTMST) General 2 Tab 'Date Last Worked'. This is pulled from the Payroll History File (PRTHST) and is not the Termination Date specified in the Employee Master (PRTMST) and HR Personal Data (HRTEMP) General 2 Tab.

This date can changed as required and will update the PR Employee Master and HR Personal Data records

**Termination Date** – defaults from the Screen 1 Termination Date.

This date can be changed as required and will update the PR Employee Master and HR Personal Data records

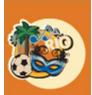

2016

#### ROE Entry Screen 2 – Employee Detail Field Definitions

**Expected Recall Dt** – If the 'Not Returning' field is set to N, enter the date the employee, or group, might be recalled

Not Rtn - Y employee terminated and not expected to returning

**N** employee may return (used for layoff)

**Term Code** – populated from the prior screen but can be overridden when required. When you click **OK**, the reason code in the Employee Master and Personal Data General 2 Tab is updated with the reason code you specify here.

**Occupation** – description defaults from the Employee Master

Add'l Entry - Y additional entry information is required. When you click **OK** you will proceed to the Additional Entry Screen

N no additional entry information is required. When you click **OK** you will be returned to the Header Screen

Click OK to confirm the ROE Entry or proceed to Screen 3 – Additional Entries

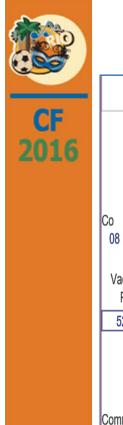

## ROE Entry Screen 3 – Additional Entries

| Record of Employment Entry                                                                                                    | PRP422 |
|----------------------------------------------------------------------------------------------------|--------|
| Additional Entry<br>Occupation<br>Co Div Emp # Name Description<br>08 035 00000002 Tammy SM Thomas WELDER                                                                                                    |        |
| Vacation         Statutory Holiday Pay         Other Monies         Amended           Pay (2)         Date         Amount(2)         Code         Amount(2)         Serial Number                                                                                                    |        |
| 52500       6/18/2016       60000       E00        150000         Image: Contract of the second second se |        |
| Comments Enter Additional Comments Here                                                                                                    |        |
| Paid Sick/Parental/Compassionate Care Date Amount(2) Period                                                                                                    |        |
| 6/18/2016 Z5000 W                                                                                                    |        |

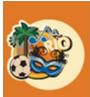

2016

#### ROE Entry Screen 3 – Additional Entries Field Definitions

Additional Entries – used for separation payments. Report all payments or benefits other than regular pay that the employer has paid or will pay to the employee because of separation.

Vacation Pay – vacation payable to the employee

Statutory Holiday Pay – enter the date and amount of statutory holiday pay payable to employee

**Other Monies Code and Amount**– enter the appropriate code and value for other payments or benefits other than vacation or statutory holiday pay. Codes and their description are listed on the following 4 slides

**Comments** – specific details about exceptional circumstances you would like to communicate to Service Canada to help clarify the information on the ROE

**Amended Serial Number** – used if you are issuing an amended ROE to change or correct information you provided on an original ROE

**Paid Sick/Parental/Compassionate Care** – insurable sick leave, maternity, parental compassionate care or parents of critical ill children leave payments. Enter Date, Amount and Period (D = Day, W = Week)

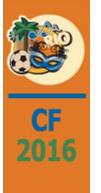

### ROE Entry Screen 3 – Additional Entries Other Monies Codes

Other Monies Code- prompt display screens shows new 3 digit codes. These are loaded by the program

|    |       | ROE Other Monies Code Search                    |  |
|----|-------|-------------------------------------------------|--|
|    | Code  | Description                                     |  |
|    | B05   | Bonus (Holiday)                                 |  |
|    | B06   | Bonus (Production/Incentive)                    |  |
|    | B07   | Bonus (Event)                                   |  |
|    | B08   | Bonus (Staying/Contract complete/End of season) |  |
|    | B09   | Bonus (Separation or retirement)                |  |
|    | B10   | Bonus (Closure)                                 |  |
|    | B11   | Bonus (Other)                                   |  |
|    | E00   | Severance pay                                   |  |
|    | G00   | Gratuities                                      |  |
|    | H00   | Honorariums                                     |  |
|    | 100   | Sick leave credits                              |  |
|    | J00   | Retroactive pay adjustment                      |  |
| Se | earch |                                                 |  |
|    |       |                                                 |  |
|    |       |                                                 |  |
|    |       |                                                 |  |

|     | ROE Other Monies Code Search |                                                          |  |  |  |  |
|-----|------------------------------|----------------------------------------------------------|--|--|--|--|
| (   | Code                         | Description                                              |  |  |  |  |
| 1   | 000                          | Other 🔺                                                  |  |  |  |  |
|     | Q00                          | Profit sharing                                           |  |  |  |  |
|     | R00                          | Retiring allowance/Retirement leave credits              |  |  |  |  |
| :   | S00                          | Settlement pay                                           |  |  |  |  |
|     | T00                          | Payout of banked overtime                                |  |  |  |  |
|     | U12                          | SUB Maternity/Compassionate Care/Critically III Children |  |  |  |  |
|     | U13                          | SUB Layoff                                               |  |  |  |  |
|     | U14                          | SUB Illness                                              |  |  |  |  |
|     | U15                          | SUB Training                                             |  |  |  |  |
|     | Y00                          | Pay in Lieu of Notice                                    |  |  |  |  |
|     |                              |                                                          |  |  |  |  |
|     |                              | <b>_</b>                                                 |  |  |  |  |
| Sea | rch                          |                                                          |  |  |  |  |
|     |                              |                                                          |  |  |  |  |
|     |                              |                                                          |  |  |  |  |
|     |                              |                                                          |  |  |  |  |

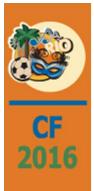

#### ROE Entry Screen 3 – Additional Entries Other Monies Code Definitions

B05 Bonus (Holiday) – recognize certain holidays such as Christmas

B06 Bonus (Production/Incentive) - workers meet or exceed specified level

B07 Bonus (Event) – on the occasion of certain events such as anniversary

**B08 Bonus (Staying/Contact Complete/End of Season)** – Works agree to and actually work for full term or certain amounts of work

B09 Bonus (Separation or Retirement) - when employment ends to recognize long years of service

B10 Bonus (Closure) – part of a closure agreement

E00 Severance Pay – recognition for years of service paid to compensate for the loss of employment

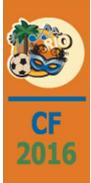

#### ROE Entry Screen 3 – Additional Entries Other Monies Code Definitions

G00 Gratuities - payments paid to certain service-sector workers in addition to their salary

H00 Honorariums – given for services for which fees are not legally or traditionally required

100 Sick Leave Credits – form of compensation for all or a portion of unused sick leave

J00 Retroactive Pay Adjustment - payment for retroactive pay adjustment

**O00 Other** – when insurable money does not fit under any other type of payment or benefit

Q00 Profit Sharing – share of profit paid

R00 Retiring Allowance/Retirement Leave Credits – forms of severance pay

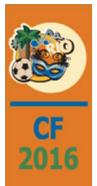

### ROE Entry Screen 3 – Additional Entries Other Monies Code Definitions

**S00 Settlement Pay** – settle an outstanding issue

- T00 Payout of Banked Overtime payment for banked overtime
- **U12 SUB Maternity/Compassionate Care/Critically III Children** to supplement EI benefits during periods of listed leave

U13 SUB Layoff – supplement EI benefits during period of temporary stoppage of work due to layoff

U14 SUB Illness – supplement EI benefits during period temporary stoppage of work due to illness

**U15 SUB Training** – supplement EI benefits during period of temporary stoppage of work due to training

Y00 Pay in Lieu of Notice - unable to provide sufficient notification of a layoff or separation

Click OK to confirm, or previous to go back

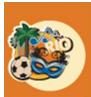

2016

## **ROE Entry – File Information**

File PRTROE - created when you enter the Record of Employment

**Employee's Payroll Master (PRTMST) and HR Personal Data (HRTEMP) General 2 Tab** – updated with the termination information enter in the ROE (see slides 1 and 2 below)

Note: the Termination Reason code is not updated

#### Payroll Master – General 2 Tab Termination Information

CF 2016

| Payroll                                                                              | Employee M                      | laintenance      | Mode: Update                                | PRP20203           | PRPM08 - 10 |
|--------------------------------------------------------------------------------------|---------------------------------|------------------|---------------------------------------------|--------------------|-------------|
| Employee Number:2           General         General 2         Contacts         Pay F | ates                            |                  |                                             |                    |             |
| Crew Number: 0                                                                       | Cash Account:                   | 0000.00000.000 < | Deceased:<br>Claim Code:                    | 01                 |             |
| Crew Group:<br>Fixed/Std. Hourly Code                                                | Cash Company:<br>Cash Division: | 8<br>35 <        | Tax Reduction Amount:                       |                    |             |
| Hours: 0.00<br>Fixed Hourly Type: 0- Not Fixed Hourly                                | Ticket Number:<br>Timecard:     | 0                | Business Suffix:                            | 0 <                |             |
| Job Number:                                                                          | Tips:                           |                  | Termination Code:                           |                    | AGE OF WORK |
| Sub Job Number:                                                                      | Tribal Code:                    |                  | Termination Date:                           | 06/18/2016         |             |
| Cost Distribution:                                                                   | Maintain Skill History:         |                  | Termination Reason:<br>Eligible For Rehire: | ✓                  | <           |
| Distribution Company: 8                                                              |                                 |                  | Date Last Worked:                           | 06/10/2016         |             |
| Distribution Division: 35 <                                                          | NAICS:<br>Coverage Type:        | V                | Updat                                       | ed from F<br>Entry | ROE         |

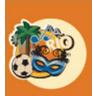

#### HR Personal Data – General 2 Tab Termination Information

|                          | 19 Status  | Vacation                                 |  |  |
|--------------------------|------------|------------------------------------------|--|--|
| Received:                | 0          | Eligibility Date:                        |  |  |
| Date Received:           |            | Hours Accrued: 0.00                      |  |  |
| Expiration Date:         |            | Hours Carried Over: 0.00                 |  |  |
| Citizenship Status Code: | 0 <        | Hours Used: 0.00                         |  |  |
|                          | E-Verify   | Sick                                     |  |  |
| Verify Date:             |            | Eligibility Date:                        |  |  |
| Case Number:             |            | Hours Accrued: 0.00                      |  |  |
| Case Resolution:         | ×          | Hours Carried Over: 0.00                 |  |  |
|                          |            | Hours Used: 0.00                         |  |  |
|                          | Disability | Other                                    |  |  |
| Code:                    | 0 <        | Holiday Eligibility Date:                |  |  |
| Level:                   |            | Dependents eligible for Benefits:        |  |  |
| Date of Disability:      |            | Dependent Eligibility Date:              |  |  |
| Retirement Code:         | 0 <        | Termination                              |  |  |
| Retirement Date:         |            | Termination Code: 1                      |  |  |
|                          |            | Termination Date: 06/18/2016             |  |  |
| Visa Code:               |            | Termination Reason:                      |  |  |
| Expiration Code:         |            | Last Day Worked: 06/10/2016 Updated from |  |  |
|                          |            | Eligible For Rehire:                     |  |  |

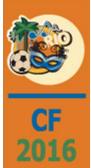

### Step 2 Print Record of Employment

#### Menu path to access to Print Record of Employment

#### Payroll-Can > Entry > Print Record of Employment

#### Selection Screen

| 08 | 035 | Canadian | Record                                                                          | of Employment Selection | PRP425 |
|----|-----|----------|---------------------------------------------------------------------------------|-------------------------|--------|
|    |     |          |                                                                                 |                         |        |
|    |     |          |                                                                                 |                         |        |
|    |     |          |                                                                                 |                         |        |
|    |     |          | Preliminary Print (Y/N)                                                         | M                       |        |
|    |     |          | Create ROE Export File (1-3)<br>1 - Do Not Create<br>2 - Draft<br>3 - Submittal | 1                       |        |
|    |     |          | Outq/Hold/Save                                                                  |                         |        |
|    |     |          |                                                                                 |                         |        |
|    |     |          |                                                                                 |                         |        |
|    |     |          |                                                                                 |                         |        |

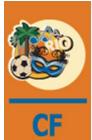

2016

#### Print Record of Employment Selection Options

Preliminary Print (Y/N) – Default = Y / Create ROE Export File = 1 – use if for report only Creates Spool File Output Only

Preliminary Print (Y/N) – Default = Y / Create XML ROE Web Payroll Extract File = 2 – creates a Create XML ROE Web Payroll Extract File Draft Creates Spool File Output Creates PRTREE File Record

Preliminary Print (Y/N) – Default = N / Create XML ROE Web Payroll Extract File = 2 or 3 – creates a Web ROE XML Submission
 Creates Spool File Output in Final Format
 Creates PRTREE File Record FINAL

Note: The next time option "Print ROE' is Run Preliminary = Y, Type = 1, File PRTREE is cleared!

"Print ROE" Preliminary = Y, Type = 2 or 3, either overlays data previously populated in file PRTREE or puts new data in PRTREE file that had been cleared.

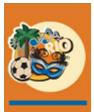

2016

#### Print Record of Employment ROE Paper Copy – PRP424

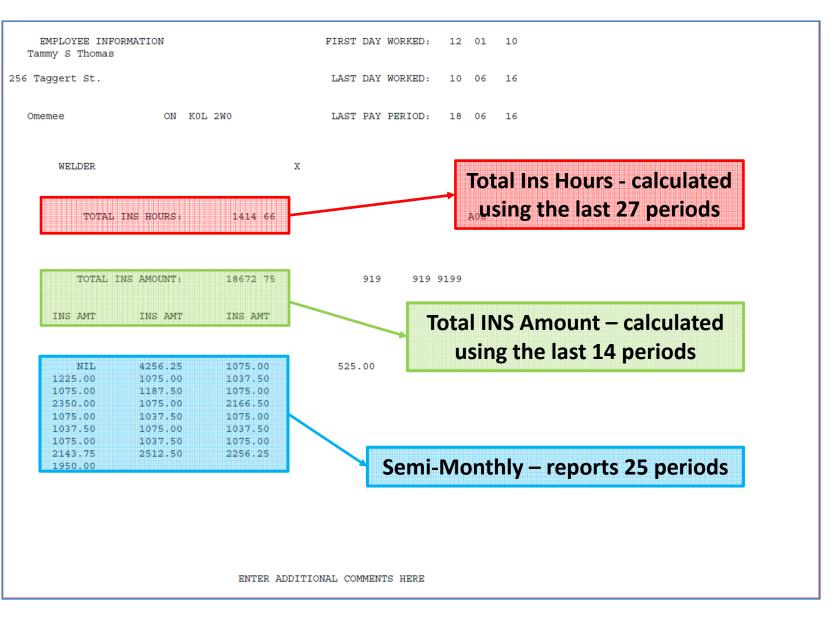

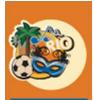

## Mapping Network Drive for XML Extract

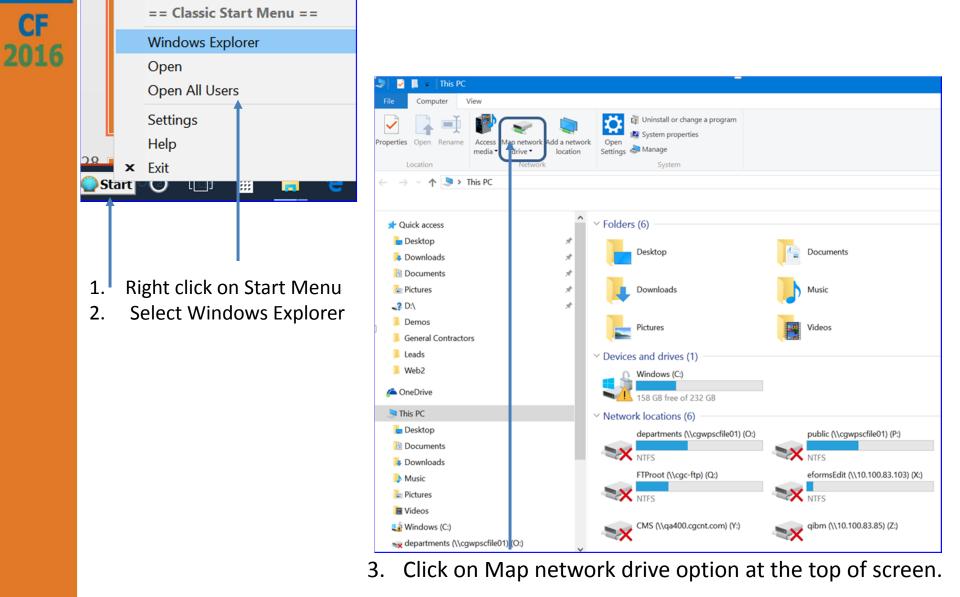

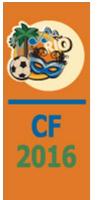

|                  |                                                                              | $\times$ |
|------------------|------------------------------------------------------------------------------|----------|
| 🤏 Map Ne         | etwork Drive                                                                 |          |
|                  | etwork folder would you like to map?                                         |          |
| <u>D</u> rive:   | W: ~                                                                         |          |
| F <u>o</u> lder: | \\10.100.83.85\ <u>B</u> rowse                                               |          |
|                  | Example: \\server\share                                                      |          |
|                  | Reconnect at sign-in                                                         |          |
|                  | Connect using different credentials                                          |          |
|                  | Connect to a Web site that you can use to store your documents and pictures. |          |
|                  |                                                                              |          |
|                  |                                                                              |          |
|                  |                                                                              |          |
|                  |                                                                              |          |
|                  | <u>Einish</u> Cance                                                          | el l     |

- 1. Accept the letter assigned to the drive or chose a different one.
- 2. Enter the Power 8 IP address in the format specificed.
- 3. Select Connect using different credentials than Windows credential

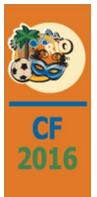

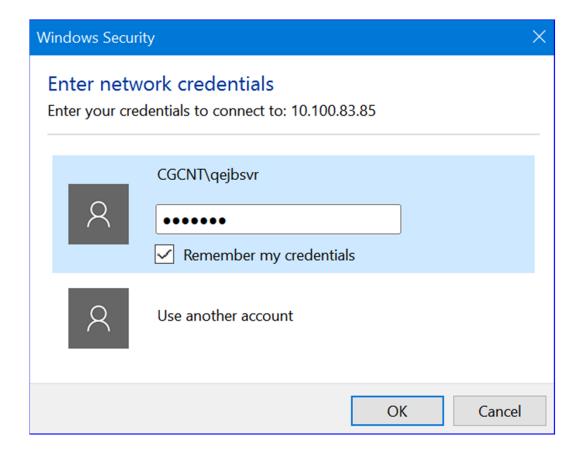

**Enter Power 8 Windows Server Credentials** 

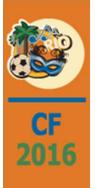

- 1. Enter Power 8 Windows Credentials.
- 2. Drill down on eCMS IP Address.
- 3. Drill down on cms
- 4. Select ROE

| Browse For Folder              |        |  |  |  |  |  |
|--------------------------------|--------|--|--|--|--|--|
| Select a shared network folder |        |  |  |  |  |  |
|                                |        |  |  |  |  |  |
| I Network                      | ^      |  |  |  |  |  |
| ✔ 🧢 10.100.83.85               |        |  |  |  |  |  |
| 🗸 📮 cms                        |        |  |  |  |  |  |
| ACH                            |        |  |  |  |  |  |
| 📜 APPaidCheckData              |        |  |  |  |  |  |
| 📜 avtemp                       |        |  |  |  |  |  |
| > 📙 eforms                     |        |  |  |  |  |  |
| EFT EFT                        |        |  |  |  |  |  |
| 🦲 eMARS                        |        |  |  |  |  |  |
| 📜 PMWeb                        |        |  |  |  |  |  |
| > 📜 positivepay                |        |  |  |  |  |  |
| PS Upload                      |        |  |  |  |  |  |
| ROE                            |        |  |  |  |  |  |
| > 📜 T & M Invoice Docs         |        |  |  |  |  |  |
| > 💄 home                       |        |  |  |  |  |  |
| > 💄 qdirsrv                    |        |  |  |  |  |  |
| > 👃 qibm                       |        |  |  |  |  |  |
|                                | •      |  |  |  |  |  |
| Make New Folder OK             | Cancel |  |  |  |  |  |

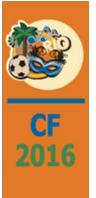

| 🧟 Map Ne         | etwork Drive                                                                 | × |
|------------------|------------------------------------------------------------------------------|---|
| What ne          | twork folder would you like to map?                                          |   |
|                  | drive letter for the connection and the folder that you want to connect to:  |   |
| <u>D</u> rive:   | W: ~                                                                         |   |
| F <u>o</u> lder: | \\10.100.83.85\cms\ROE ~ <u>B</u> rowse                                      |   |
|                  | Example: \\server\share                                                      |   |
|                  | Reconnect at sign-in                                                         |   |
|                  | Connect using different credentials                                          |   |
|                  | Connect to a Web site that you can use to store your documents and pictures. |   |
|                  |                                                                              |   |
|                  |                                                                              |   |
|                  |                                                                              |   |
|                  |                                                                              |   |
|                  | <u>F</u> inish Cancel                                                        |   |

Click Finish to complete the setup for Mapping a network drive for ROE

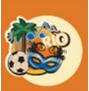

# **ROE XML Folder**

| 🥪 🛛 📮 = 📔 🗖 Driv                                                   | ve Tools     | ROE (\\10.100.83.85\ci | ns) (W:)              |                                       |                                               |          | <b>+</b> | – 🗆 X         |
|--------------------------------------------------------------------|--------------|------------------------|-----------------------|---------------------------------------|-----------------------------------------------|----------|----------|---------------|
| Home Share View M                                                  | anage        |                        |                       |                                       |                                               |          |          | ^ <b>(</b>    |
| Pin to Quick Copy Paste access                                     | Move<br>to * | Copy<br>to<br>Organize | New item •            | Properties<br>U Den<br>V Den<br>V Den | Select all<br>Select none<br>Invert selection | 1        |          |               |
| $\leftarrow \rightarrow \vee \uparrow \checkmark$ This PC > ROE (\ | 10 100 8     |                        |                       | - Peri                                |                                               |          | ~ (      | じ Search RO タ |
|                                                                    | (10.100.0    | 05.05 (Chis) (VV.)     |                       |                                       |                                               |          |          |               |
|                                                                    |              |                        | ^                     |                                       |                                               |          |          | X 🗸 🖃 🥥       |
|                                                                    |              | * ^ 🗌 Name             |                       | Date                                  | modified                                      | Туре     | Size     |               |
| Pictures                                                           |              |                        | 000.081215.195442.BLK |                                       |                                               | BLK File |          | 3 KB          |
| <ul> <li>2 D:\</li> <li>CF 2016</li> </ul>                         |              | * ROE20                | 150812000001.blk      | 8/12/2                                | 2015 7:57 PM                                  | BLK File |          | 4 KB          |
| Demos                                                              |              |                        |                       |                                       |                                               |          |          |               |
| General Contractors                                                |              |                        |                       |                                       |                                               |          |          |               |
| Web2                                                               |              |                        |                       |                                       |                                               |          |          |               |
| ⁄ OneDrive                                                         |              |                        |                       |                                       |                                               |          |          |               |
| . This PC                                                          |              |                        |                       |                                       |                                               |          |          |               |
| 늘 Desktop                                                          |              |                        |                       |                                       |                                               |          |          |               |
| Documents                                                          |              |                        |                       |                                       |                                               |          |          |               |
| 🔈 Downloads                                                        |              |                        |                       |                                       |                                               |          |          |               |
| 🐌 Music                                                            |              |                        |                       |                                       |                                               |          |          |               |
| 🔚 Pictures                                                         |              |                        |                       |                                       |                                               |          |          |               |
| E Videos                                                           |              |                        |                       |                                       |                                               |          |          |               |
| 🗱 Windows (C:)                                                     |              |                        |                       |                                       |                                               |          |          |               |
| departments (\\cgwpscfile01) (O:)                                  |              |                        |                       |                                       |                                               |          |          |               |
| public (\\cgwpscfile01) (P:)                                       |              |                        |                       |                                       |                                               |          |          |               |
| FTProot (\\cgc-ftp) (Q:)                                           |              |                        |                       |                                       |                                               |          |          |               |
| < ROE (\\10.100.83.85\cms) (W:)                                    |              | ~                      |                       |                                       |                                               |          |          |               |

The ROE XML file folder will display with date stamped files generated in eCMS.

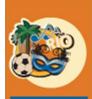

CF 2016

### Click on Browse and drill down to the ROE file

Click OK

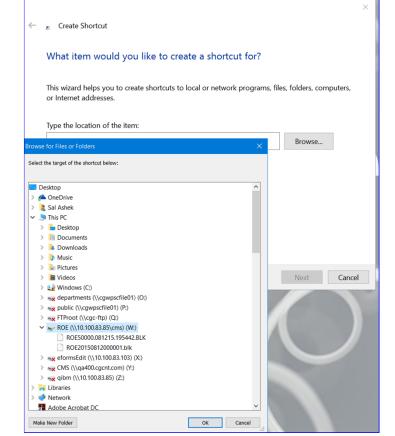

|            |                                                   | Desktop Short                                                                                                    | cut                                                                                                    |
|------------|---------------------------------------------------|----------------------------------------------------------------------------------------------------|----------------------------------------------------------------------------------------------------|
| CF<br>2016 | <ul> <li>Click Next</li> </ul>                    | z       Create Shortcut         What item would you like to create a shortcut for?         This wizard helps you to create shortcuts to local or network programs, files, folders, computers, or Internet addresses.         Type the location of the item:         Mathematical Shortcut         Browse |                                                                                                    |
|            | <ul><li>Accept the</li><li>Click Finish</li></ul> | Click Next to continue.           Next         Cancel           shortcut name or rename                                                                                                    | a Create Shortcut         What would you like to name the shortcut?         Type a name for this shortcut:         ROE (10.100.83.85cms) (W)         Click Finish to create the shortcut. |

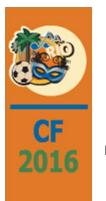

# **Desktop Shortcut**

- A shortcut can be created on the desktop for quick access to the ROE folder:
  - Right click on desktop.
  - Select Short Cut
  - Browse to the new ROE folder in the newly created network drive

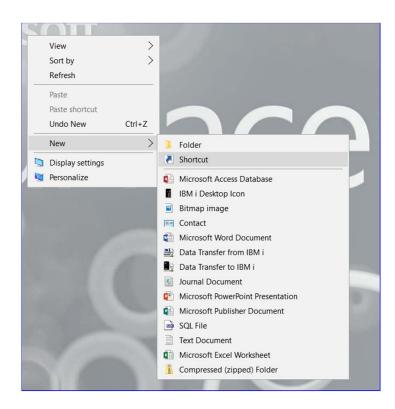

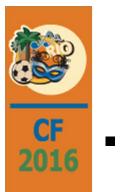

## Desktop Shortcut

Shortcut is now available to retrieve ROE XML files:

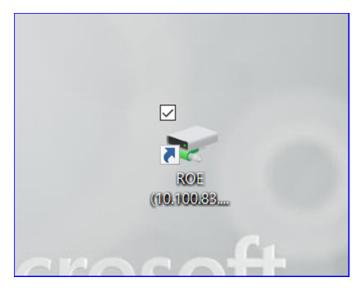

#### ROE XML Extract File

| (                        | ROEHEADER FileVersion="W-2.0" SoftwareVendor="Computer Guidance Corporation" ProductName="eCMS" ProductVersion=" |
|--------------------------|----------------------------------------------------------------------------------------------------|
| (                        | ROE PrintingLanguage="E" Issue="D">                                                                              |
| (                        | B2>                                                                                                    |
| (                        | B3>08 035 54654                                                                                                  |
| <b>(</b>                 | 85>13670 0713 85                                                                                                 |
| (                        | B6>W                                                                                                    |
| <b>(</b>                 | 88>623789455                                                                                                    |
| <b>(</b>                 | 89>                                                                                                    |
| (                        | FII)dsfg                                                                                                    |
| <                        | MIX/MIX                                                                                                    |
| <b>(</b>                 | LNDfgbf                                                                                                    |
| </td <td>A1×/A1&gt;</td> | A1×/A1>                                                                                                    |
| </td <td>A2&gt;</td>     | A2>                                                                                                    |
| </td <td>A3&gt;CAN</td>  | A3>CAN                                                                                                    |
| <b>(</b>                 | PC>9999999999                                                                                                    |
| </td <td>/89&gt;</td>    | /89>                                                                                                    |
| (                        | B10>2016-04-26                                                                                                   |
| (                        | B11>2016-06-13                                                                                                   |
| (                        | B12>2016-06-13                                                                                                   |
| (                        | B13>                                                                                                    |
| (                        | 814>                                                                                                    |
| (                        | CD>U                                                                                                    |
| <[                       | DT×/DT>                                                                                                    |
| <,                       | /814>                                                                                                    |
| <                        | B15A>1                                                                                                    |
|                          | 815C>                                                                                                    |
| K)                       | PP nbr="1">                                                                                                    |

</ROE> <ROE PrintingLanguage="E" Issue="D"> <B2></B2> <B3>08 035 00002</B3> <B5>13670 0713</B5> <B6>S</B6> <B8>00000002</B8> <B9> <FN>Tammy</FN> <MN>S</MN> <LN>Thomas</LN> <A1>256 Taggert St.</A1> <A2>Omemee</A2> <A3>ON CAN KØL 2WØ</A3> <PC>KØL 2WØ</PC> </B9> <B10>2010-01-12</B10> <B11>2016-06-10</B11> <B12>2016-06-18</B12> <B13>WELDER</B13> <B14> <CD>Y</CD> <DT></DT> </B14> <B15A>1415</B15A> <B15C> <PP nbr="1"> <AMT>0.00</AMT> </PP> <PP nbr="2"> <AMT>4256.25</AMT> </PP> <PP nbr="3"> <AMT>1075.00</AMT> </PP> <PP nbr="4"> <AMT>1225.00</AMT> </PP> <PP nbr="5"> <AMT>1075.00</AMT> </PP> <PP nbr="6"> <AMT>1037.50</AMT>

</PP>
<PP nbr="7">

### CF 2016

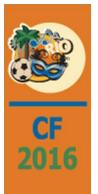

# Questions

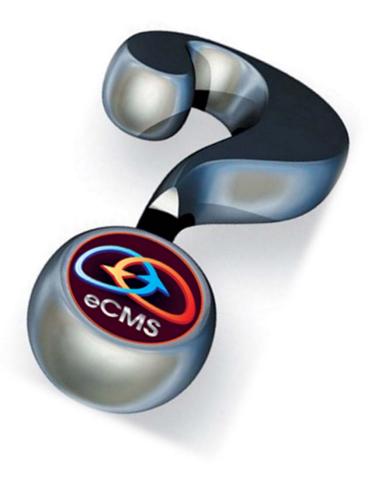